- 1. Öffnen Sie den Teilnahmelink.
- 2. Klicken Sie auf "DOWNLOADEN UND STARTEN".

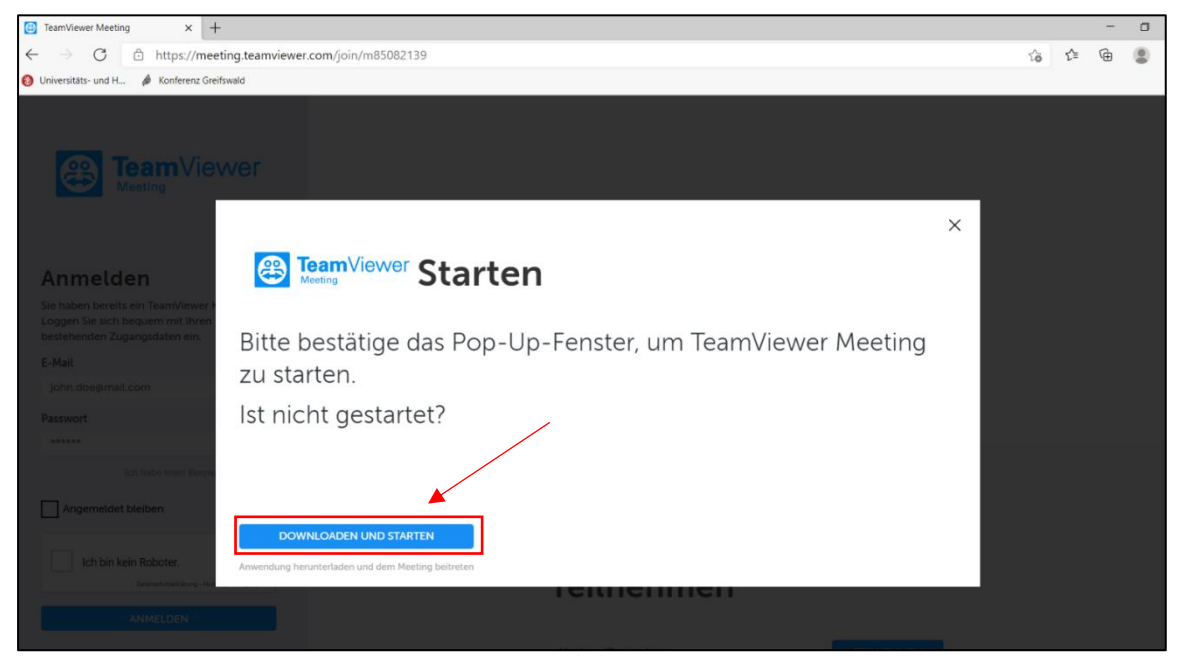

3. Öffnen Sie die heruntergeladene Datei.

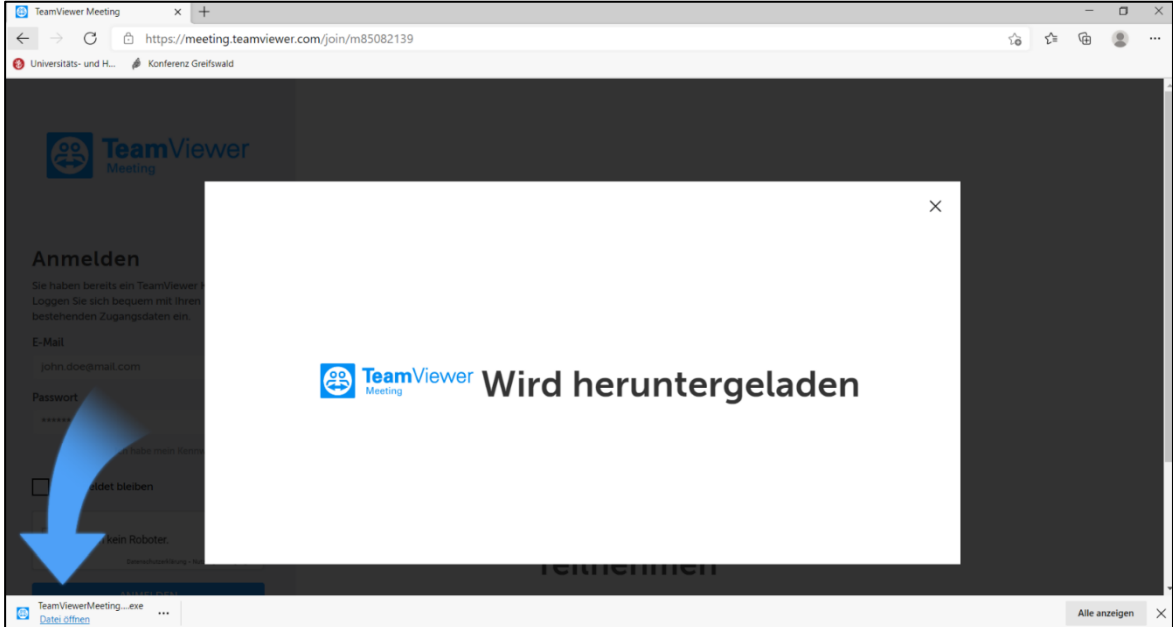

4. Akzeptieren Sie die Nutzungsbedingungen und klicken Sie auf "WEITER".

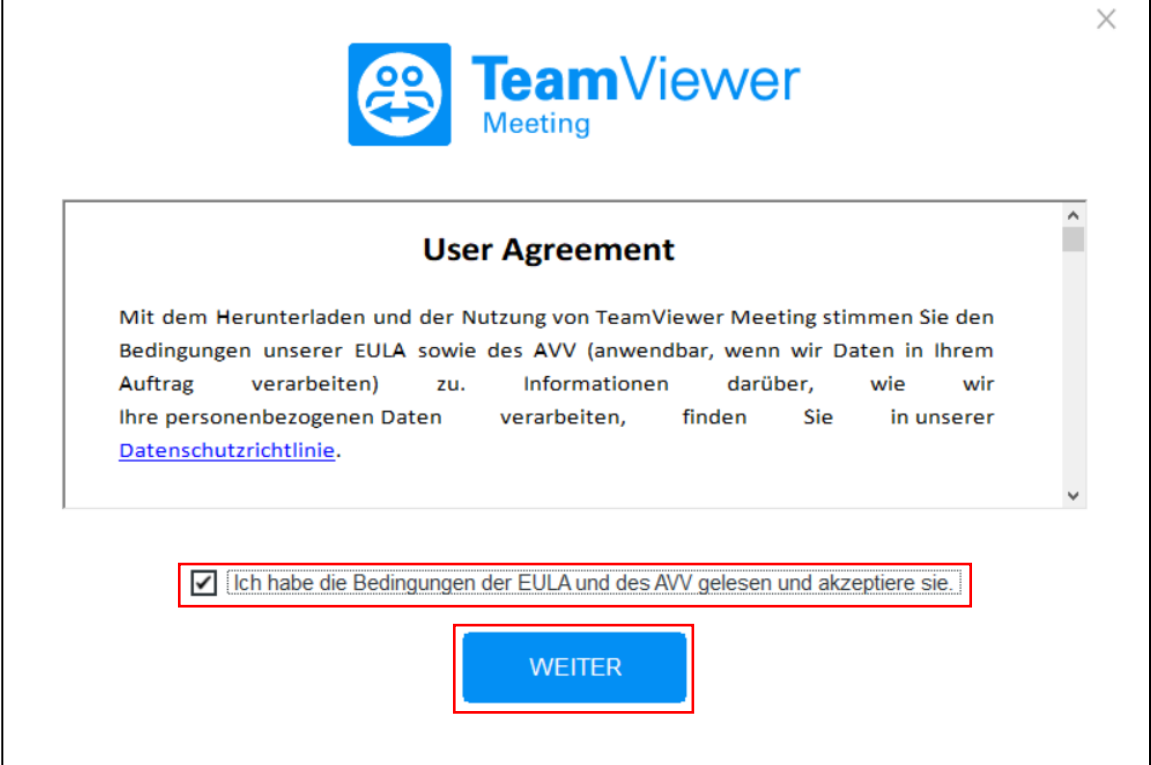

5. Sofern Sie dem Meeting nicht automatisch beigetreten sind, tragen Sie die Meeting-ID ein und klicken Sie auf "TEILNEHMEN".

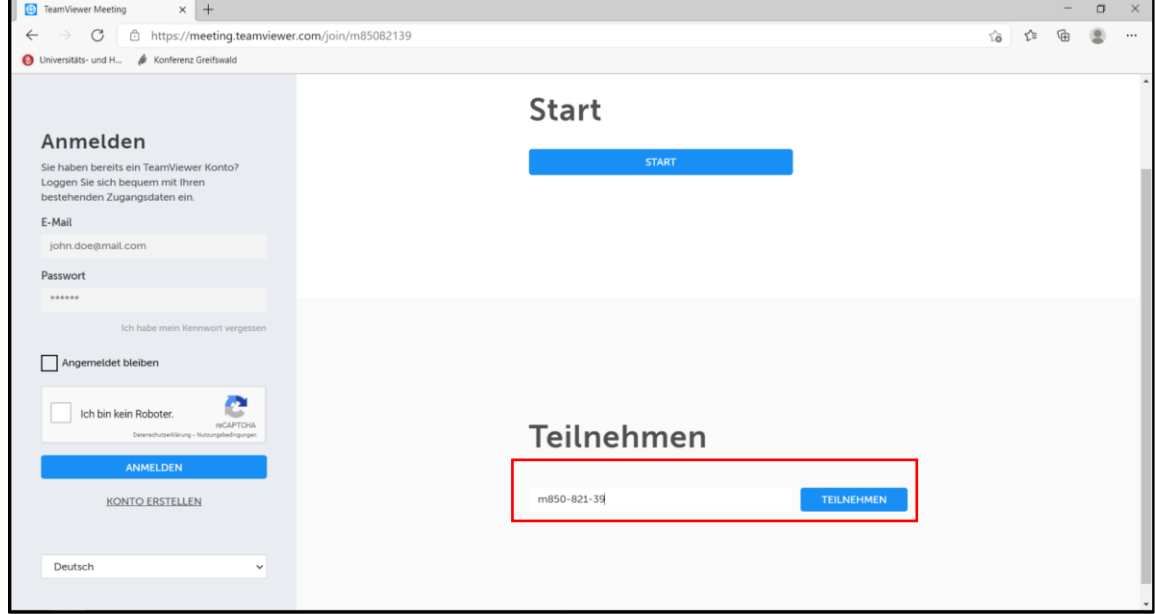

6. Warten Sie bis der Organisator, dass Meeting startet.

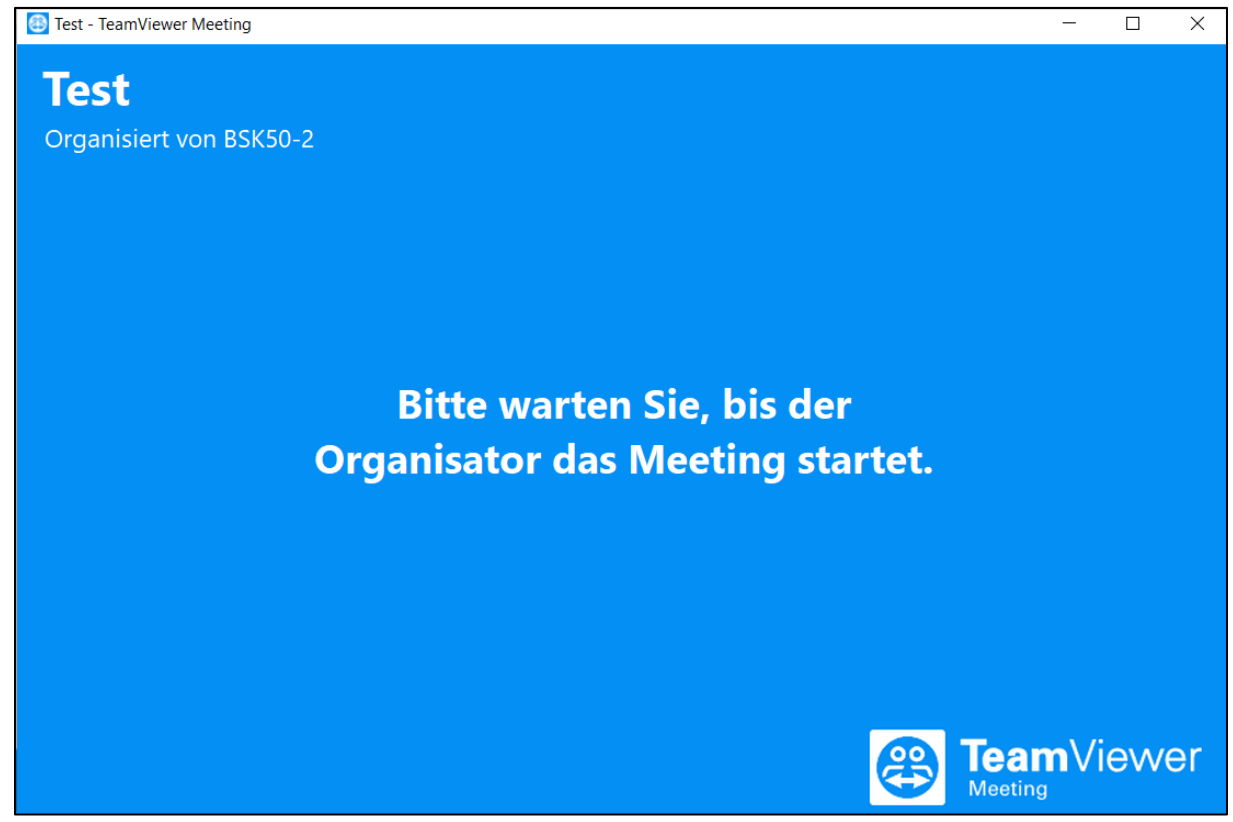

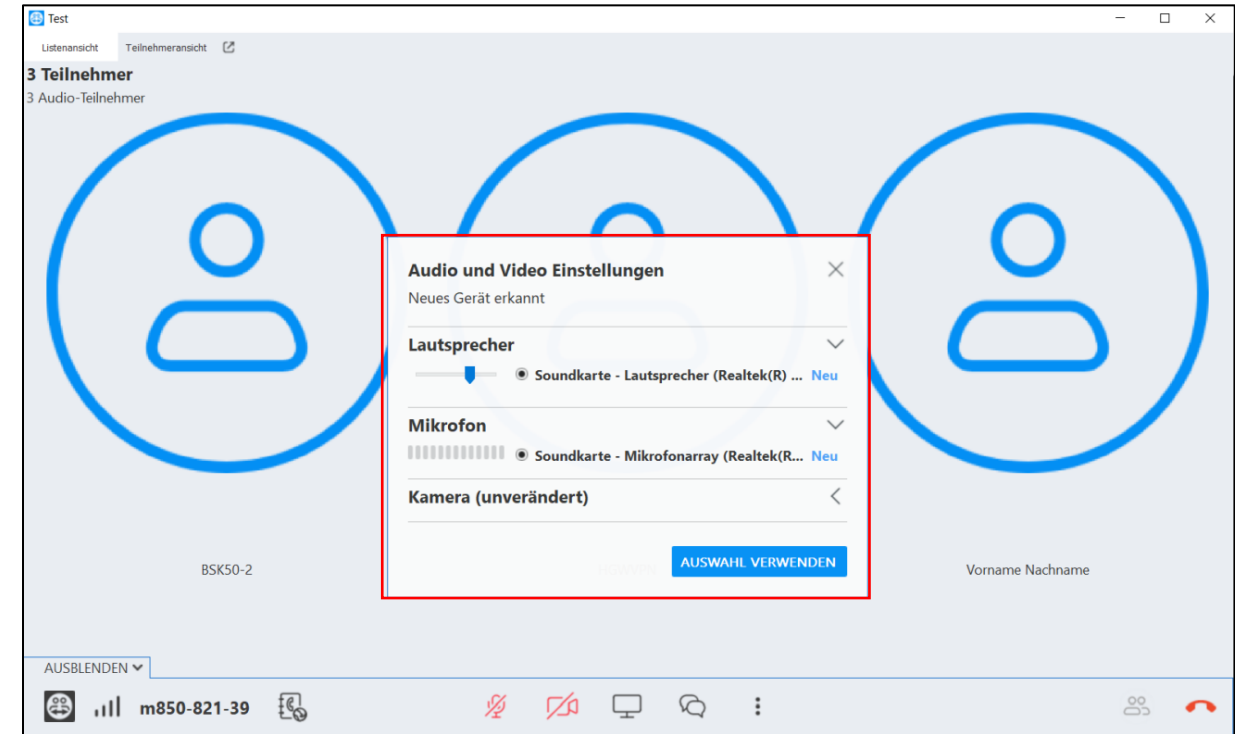

7. Nunmehr können Sie die Audio- und Videoeinstellungen anpassen (öffnet sich automatisch).

## 8. Meeting-Ansicht und Funktionen

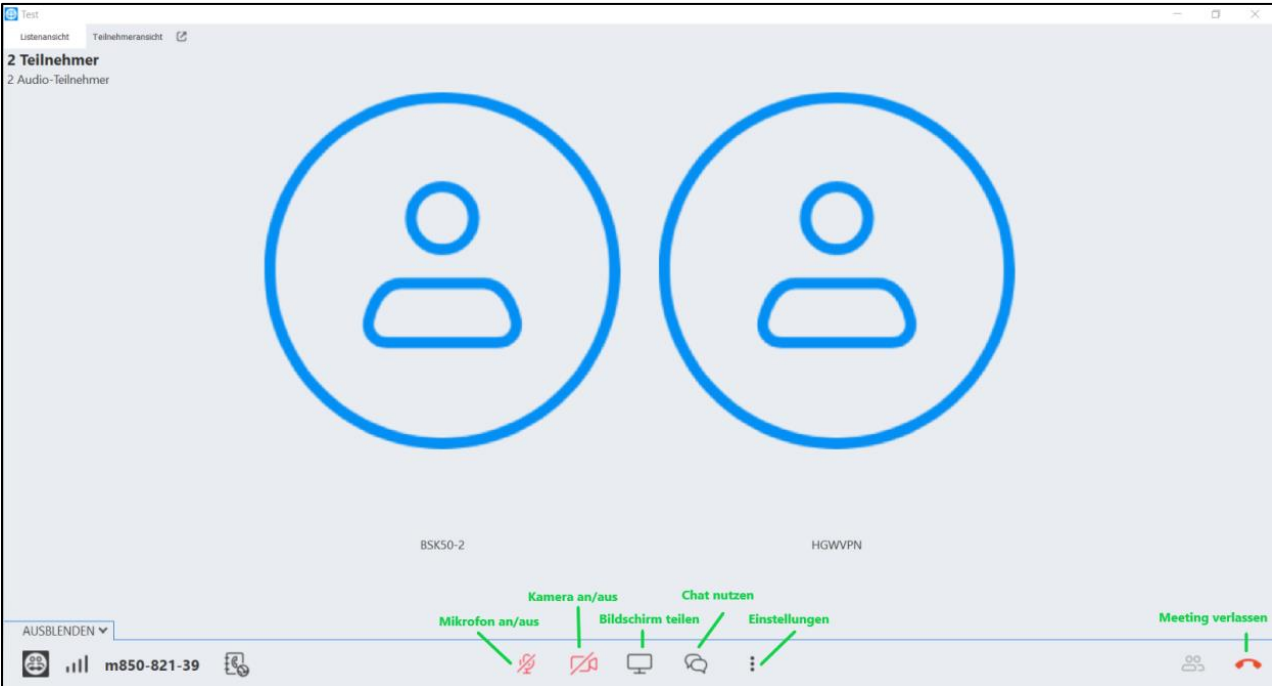

9. Öffnen Sie die Einstellungen. Rufen Sie die Audio- und Videoeinstellungen auf, um Ihren Namen im Reiter "Profil" anzupassen. Geben Sie Ihren vollständigen Vor- und Nachnamen an und bestätigen die Eingabe mit "OK".

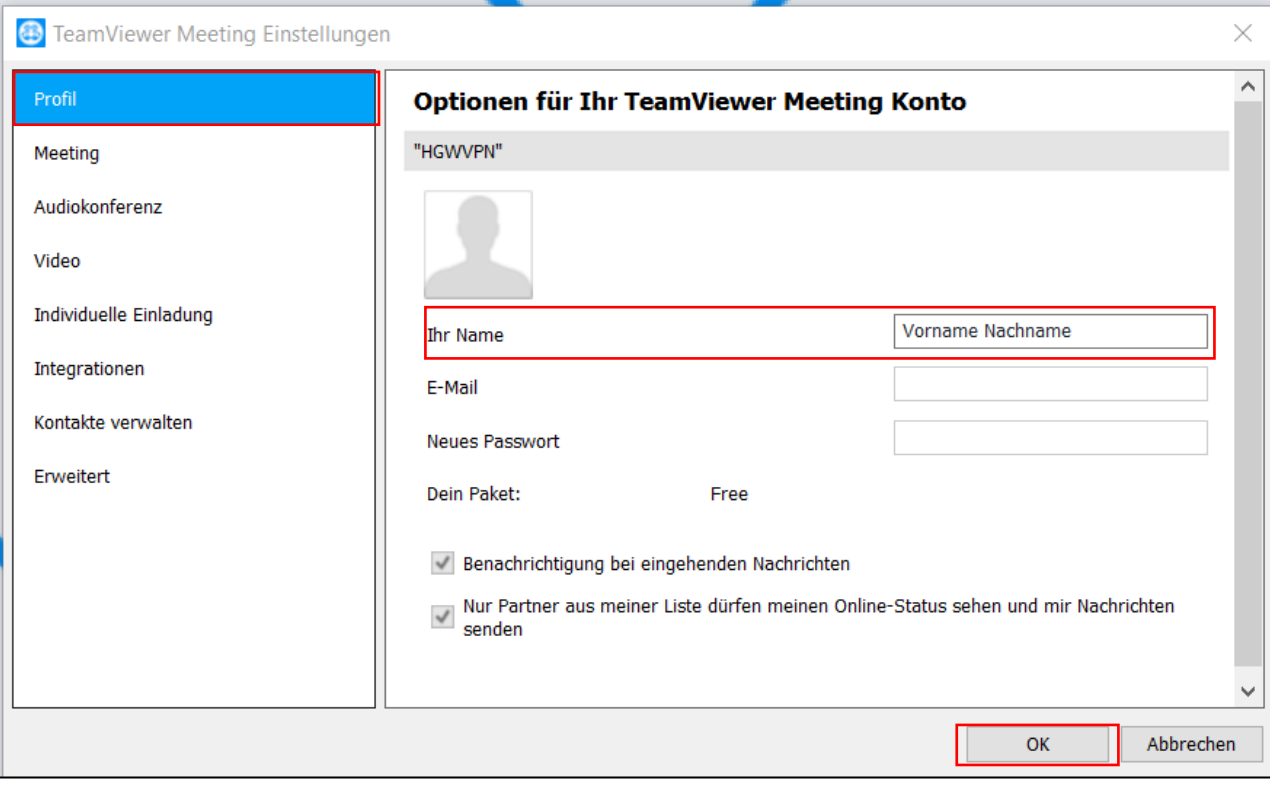

# Für Tablet und Smartphone nutzen Sie bitte die TeamViewer Meeting App.

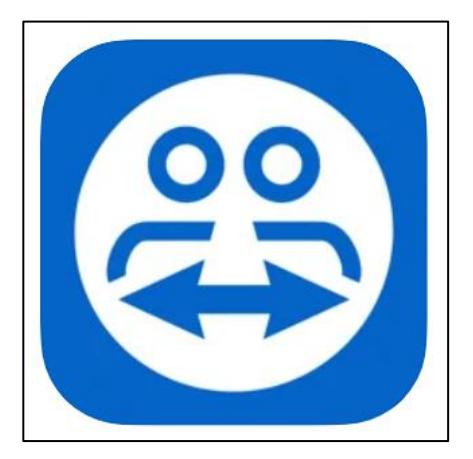

# Android Google Play:

<https://play.google.com/store/apps/details?id=com.teamviewer.blizz.market&hl=de&gl=US>

IoS App Store: <https://itunes.apple.com/us/app/blizz/id1144872364>